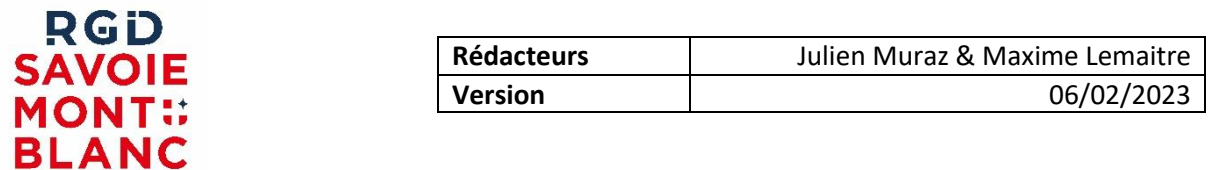

# **COMPTE RENDU WEBINAIRE NextADS <-> PUU DU 31/01/2023**

Le webinaire NextADS-PUU-SVE organisé le 31 janvier dernier a rassemblé plus de 220 utilisateurs et a donné lieu à de nombreuses questions, certaines bien axées sur cette problématique d'échange entre NextADS et le PUU-SVE, certaines plutôt axées sur PLATAU.

Nous vous remercions tout d'abord de l'intérêt que vous avez témoigné pour cet atelier-webinaire.

Nous avons essayé de répondre à toutes vos interrogations y compris les questions générales sur NextADS et spécifiques à PLATAU.

Si des questions persistent, n'oubliez pas que vous disposez dans le cadre de votre abonnement à NextADS d'un support utilisateur joignable au téléphone (04 50 23 94 94 + touche 1) ou par courriel à [support@rgd.fr](mailto:support@rgd.fr), n'hésitez pas à nous contacter si vous avez besoin d'aide.

Vous en souhaitant bonne lecture.

## **DOCUMENTS CONSULTABLES :**

- Documentation NextADS sur la communication avec le PUU : Bouton « Point d'interrogation » > Documentation > Dans la liste à gauche plusieurs éléments se réfèrent au PUU.
- Vidéo du webinaire : <https://youtu.be/stmoFq00M5U>
- Foire aux questions : à partir de la page 7.

# **PREAMBULE : Un peu de terminologie et quelques clarifications :**

#### **SVE vs PUU :**

Le portail de dépôt dématérialisé des demandes d'ADS s'appelle initialement SVE pour Saisine par Voie Electronique, il se limite dans un premier temps à la saisine, c'est-à-dire au dépôt des demandes.

Plus tard le système s'étoffe avec de nouvelles fonctionnalités d'échange entre NextADS et le SVE, autour des demandes de pièces, de la transmission des décisions ou du système de messagerie. Le SVE s'appelle alors PUU pour Portail Usagers Urbanisme.

Dans nos réponses nous utiliserons de manière indifférenciée les deux termes pour désigner la même chose, le portail SVE-PUU.

#### **PLATAU :**

#### *PLATAU qu'est-ce que c'est ? :*

PLATAU est la plate-forme numérique mise en place par les services de l'état dans le cadre de la réforme démat'ADS pour centraliser les informations, documents et actions liés à l'instruction des demandes d'ADS.

*PLATAU n'a donc rien à voir avec PUU-SVE, si ce n'est que ces deux outils sont développés dans le cadre de la réforme démat'ADS.*

Les applications pour le traitement des ADS des différents éditeurs se connectent donc à PLATAU pour traiter ces éléments tout comme le fait votre application NextADS.

#### *Qui se connecte à PLATAU ? :*

Les acteurs de l'instruction ADS, publics comme privés, peuvent également se connecter à PLATAU via leurs applications pour y jouer leurs rôles respectifs dans la chaîne d'instruction.

- Les centres instructeurs et communes
	- Les services consultés de manière démat', pour recevoir les consultations et y répondre
		- Les ABF
		- ENEDIS
		- $\blacksquare$  Etc ...
- Les services de l'état pour y piocher les informations qui leur sont nécessaires
	- Les services DDT Fiscalité
	- Les préfectures pour recevoir et répondre aux demandes de contrôle de légalité
	- A terme DGFIP (= exports au format SITADEL)
	- Etc ...

#### *PLATAU et les consultations de services démat' :*

Important : Les services consultables n'ont pour l'instant pas obligation de se connecter à PLATAU pour traiter les consultations de manière démat'. NextADS vous permet donc de traiter en parallèle dans le même dossier des consultations démat' (= via PLATAU) et des consultations non démat' (= via les méthodes classiques).

Mes services consultés sont-ils reliés à PLATAU ? : Pour savoir si un service consultable est connecté à PLATAU, il faut leur poser la question, si c'est bien le cas ils doivent vous communiquer leur identifiant PLATAU (identifiant du type XXX-XXX-XXX), cet identifiant doit ensuite être déclaré dans les paramètres NextADS au niveau du service en question (le support RGD-SMB peut vous assister sur ce point).

### *PLATAU, ACTE, et la transmission au contrôle de légalité :*

Pour pouvoir transmettre de manière démat' les demandes ADS au contrôle de légalité il faut :

- Signer la convention avec la préfecture
- S'enregistrer sur ACTE (on fournit une adresse mail de référence, qui doit être identique à l'adresse mail du premier signataire qui est paramétrée dans NextADS)

*Merci de vous rapprocher de votre préfecture pour les démarches d'enregistrement sur ACTE et la convention à signer.*

Puis-je utiliser PLATAU uniquement pour le contrôle de légalité ? :

La transmission au contrôle de légalité étant la dernière étape PLATAU, on ne peut pas utiliser PLATAU juste pour ce contrôle de légalité démat', il faut bien réaliser quasiment toute la chaîne d'instruction démat' via PLATAU pour accéder à ce contrôle de légalité démat'.

- Versement du dossier -> PLATAU
- Envoi des pièces -> PLATAU
- Etc …
- Contrôle de légalité -> PLATAU

Une documentation est disponible sur notre site [https://www.rgd.fr](https://www.rgd.fr/) avec la liste de toutes les étapes PLATAU disponibles. On trouve cette documentation dans le portail des géo-services, dans la rubrique NextADS.

Certaines étapes sont techniquement obligatoires (ex : versement du dossier, versement des pièces, versement proposition de décision, versement arrêté), d'autres non (exemple : on peut traiter un dossier de manière démat'-PLATAU sans forcément consulter les services de manière démat'-PLATAU).

#### **La documentation :**

Vous trouverez des documentations sur le site de la RGD-SMB [https://www.rgd.fr](https://www.rgd.fr/) dans le portail des géo-services, y compris les enregistrements vidéo et les comptes-rendus des webinaires.

Depuis NextADS, vous trouverez des documentations en ligne en cliquant sur le point d'interrogation à droite dans la partie supérieure de l'interface.

Depuis NextADS, vous pouvez également vous tenir au courant des éléments importants des mises à jour NextADS-PUU-SVE, en cliquant sur le point d'interrogation à droite dans la partie supérieure de l'interface.

Vous trouverez également des ressources documentaires plus générales ou liées à l'instruction démat' auprès des services de l'état concernés.

*Une dernière précision : le but du webinaire n'était pas de répondre aux questions relatives à l'instruction des ADS (délais, obligations légales, etc …), c'est plutôt la DDT qui pourra vous répondre* 

*sur ces points. Le but était plutôt de présenter les fonctionnalités et méthodes liées à l'échange entre votre NextADS et le portail PUU-SVE.*

Ces quelques points étant éclaircis, vous trouverez à la suite le compte-rendu des questions soulevées lors du webinaire et les réponses apportées par le support RGD-SMB.

# **FOIRE AUX QUESTIONS**

Nous avons regroupé les différentes questions de manière thématique. Comme il y a quand même eu beaucoup de questions sur PLATAU nous y avons également répondu.

Liste des questions : cliquer sur une question pour accéder directement à la réponse :

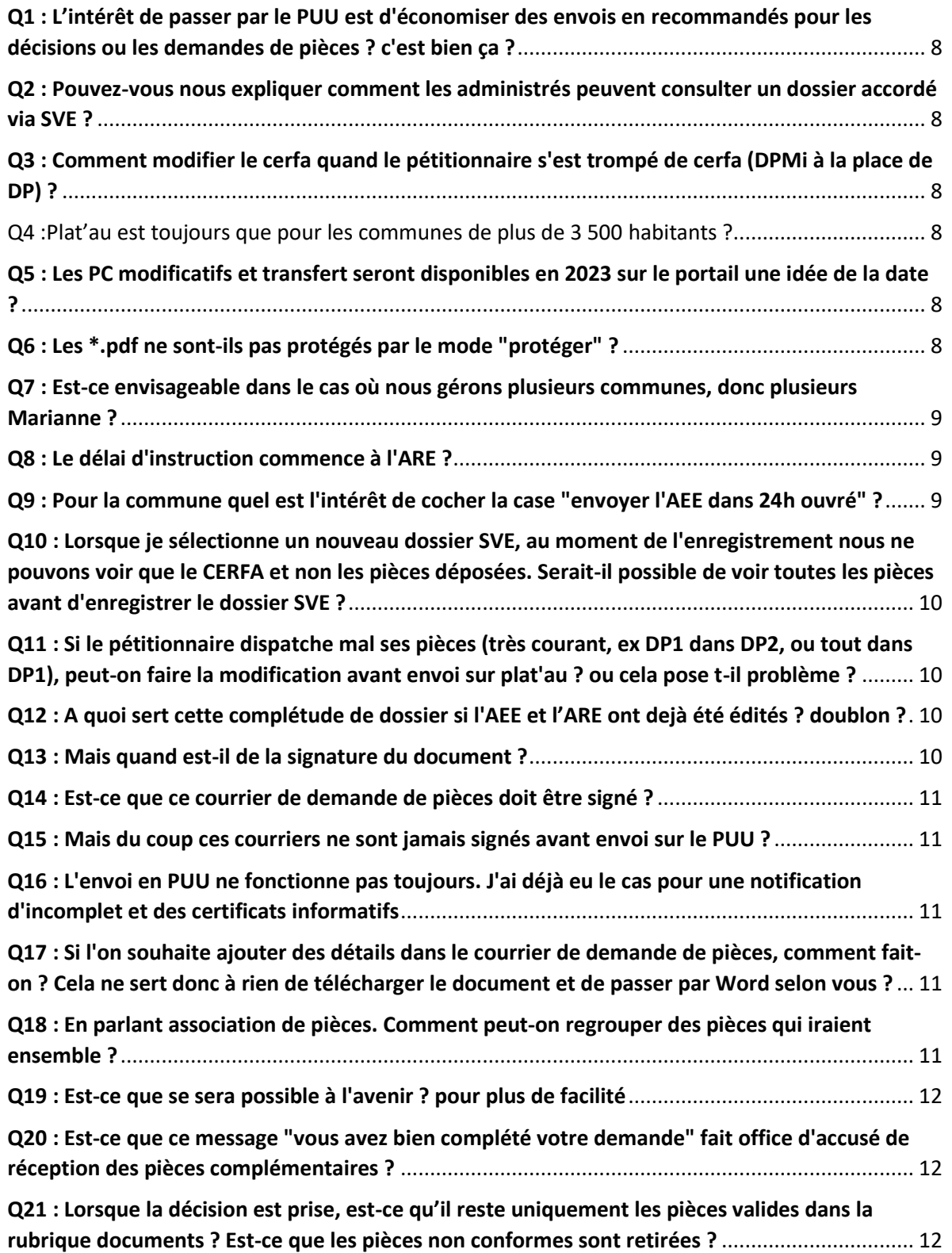

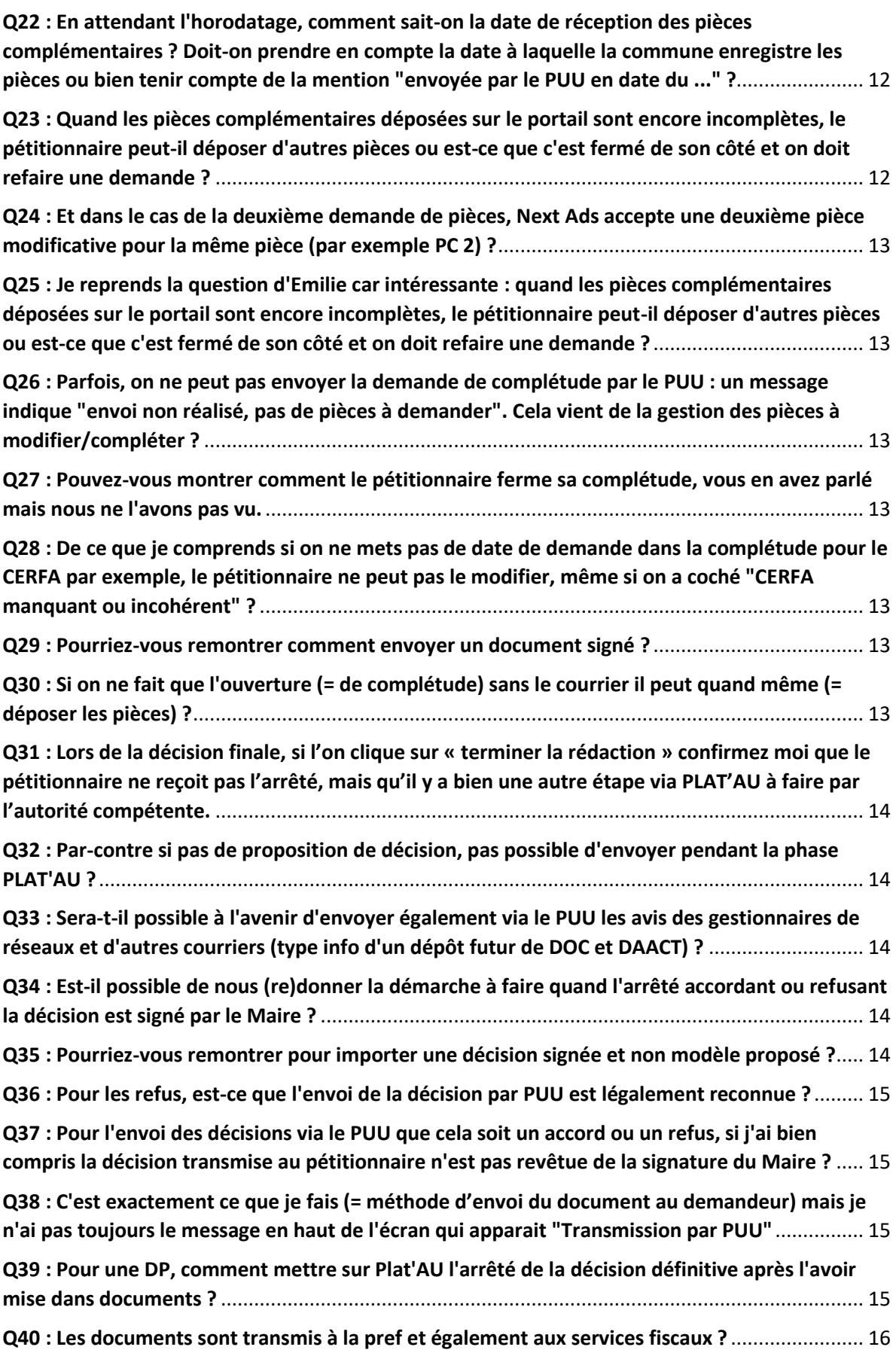

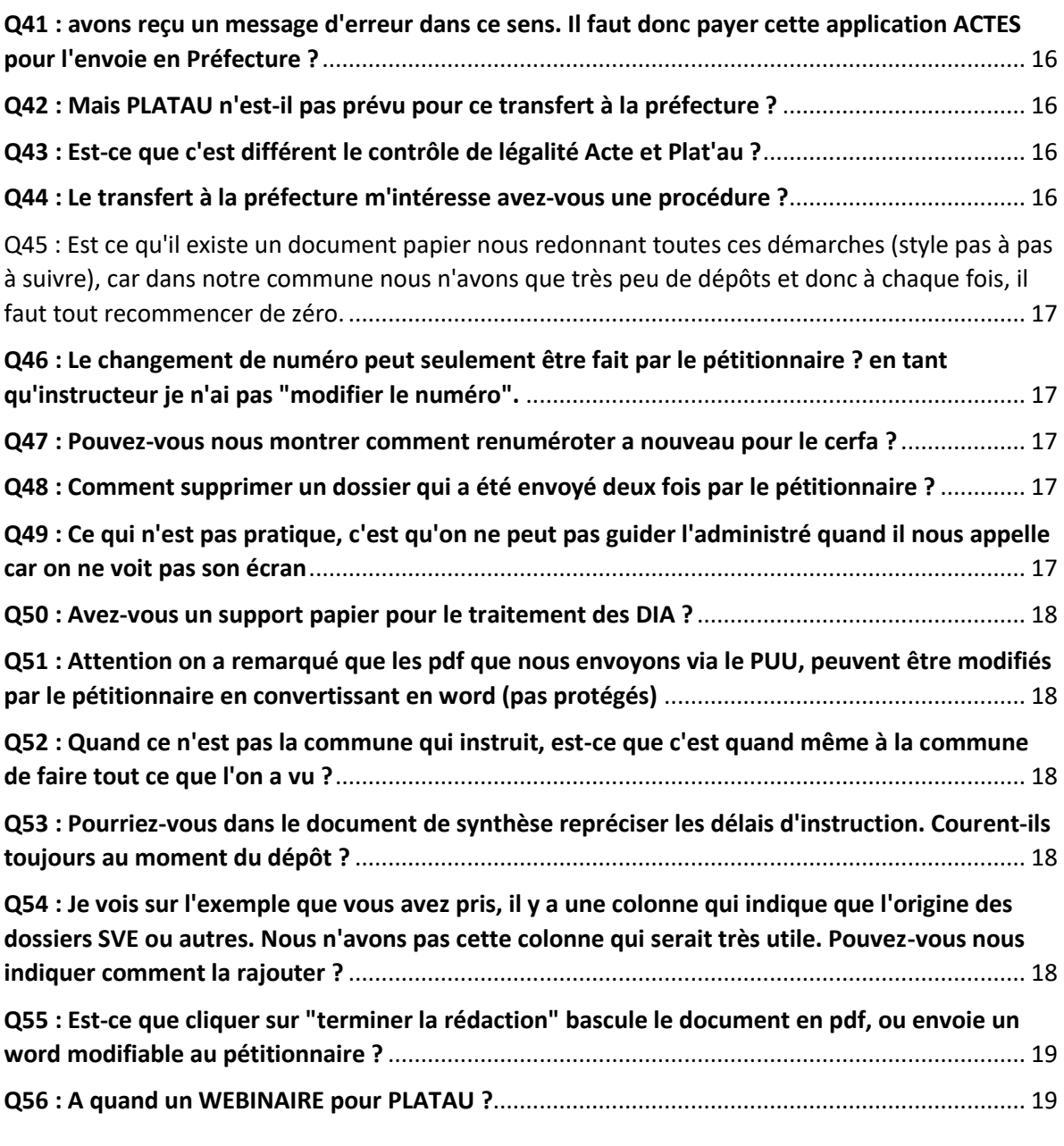

### **Questions générales :**

# <span id="page-7-0"></span>Q1 : L'intérêt de passer par le PUU est d'économiser des envois en recommandés pour les décisions ou les demandes de pièces ? c'est bien ça ?

Oui, exactement.

Le PUU est bien interfacé avec NextADS, et donc si on respecte bien les procédure côté NextADS on gagne du temps sur les échanges avec le demandeur, comme par exemple pour les demandes et réceptions de pièces, etc …

## <span id="page-7-1"></span>Q2 : Pouvez-vous nous expliquer comment les administrés peuvent consulter un dossier accordé via SVE ?

Ce n'est pas possible, le PUU-SVE est une interface entre la commune et le demandeur, les administrés n'y ont pas accès. Les données sensibles sont d'ailleurs protégées par la CNIL -> donc pas d'accès direct.

Cependant, nous avons déjà remonté à l'éditeur des demandes dans ce sens pour répondre à l'obligation de diffusion grand public (exemple : tableau d'affichage numérique, ou NextADS « light » pour diffusion en respect du RGPD), c'est normalement à l'étude du côté de l'éditeur.

## <span id="page-7-2"></span>Q3 : Comment modifier le cerfa quand le pétitionnaire s'est trompé de cerfa (DPMi à la place de DP) ?

Cela doit se traiter comme une demande papier qui aurait un mauvais Cerfa.

Techniquement, la bascule d'un sous-type d'autorisation vers un autre sous-type est permise dans Next'ADS, en cliquant sur le bouton avec les 3 petits points en haut à droite depuis la rubrique « instruction » d'un dossier.

La bascule peut se faire sur les sous-types qui suivent :

- → DP<->DPLot<->DPMI
- ➔ PC<->PCMI
- ➔ CUa<->CUb

## <span id="page-7-3"></span>Q4 :Plat'au est toujours que pour les communes de plus de 3 500 habitants ?

A ma connaissance les obligations liées à l'instruction démat' n'ont pas changées dernièrement.

Quoi qu'il en soit cette obligation de procéder à une instruction dématérialisée sera certainement à terme étendue à toutes les communes quelle que soit leur taille.

## <span id="page-7-4"></span>Q5 : Les PC modificatifs et transfert seront disponibles en 2023 sur le portail une idée de la date ?

Non, pas de date précise, c'est bien sur la feuille de route 2023 de l'éditeur, mais nous n'avons pas de délai de mise en place.

### <span id="page-7-5"></span>Q6 : Les \*.pdf ne sont-ils pas protégés par le mode "protéger" ?

Oui, mais ce n'est pas une protection Pdf mais plutôt une protection NextADS. Tout document protégé n'est pas modifiable par un autre utilisateur NextADS quel que soit le format du fichier.

#### **Paramétrages de votre PUU-SVE, délais :**

**Cachet Marianne :**

### <span id="page-8-0"></span>Q7 : Est-ce envisageable dans le cas où nous gérons plusieurs communes, donc plusieurs Marianne ?

On déclare un seul cachet par commune.

Les communes sont déclarées dans les paramètres NextADS (paramètres / informations communes), ce sont les communes sur lesquelles on peut déposer un dossier.

La déclaration des communes dans NextADS est faite lors de la mise en place de l'application par la RGD-SMB, normalement il n'y a pas lieu de supprimer ou d'ajouter des communes dans cette liste, cependant les utilisateurs ont la main pour renseigner certains paramètres de leur commune (nom + mail du signataire, mention POS/PLU, paramètres du SVE, …).

#### <span id="page-8-1"></span>Q8 : Le délai d'instruction commence à l'ARE ?

Le premier délai commence dès l'émission de l'AEE, donc avant l'ARE, immédiatement après la validation par le demandeur et l'envoi de sa demande vers NextADS. C'est le délai de « prise en compte » de la demande.

Ce délai est rappelé au demandeur suite à la transmission de sa demande (avec un message « Veuillez ne pas réitérer cette demande avant N temps »).

Le demandeur prend également connaissance à titre informatif des horaires d'ouverture de la mairie, et ce à chaque nouvelle demande déposée (c'est le premier écran affiché) -> si les horaires ont été modifiés même quelques minutes auparavant, ils sont affichés à jour.

Le délai d'instruction proprement dit doit démarrer comme dans le cas d'une demande papier, c'està-dire à la remise du récépissé de dépôt. Ce récépissé de dépôt accompagne l'ARE qui est émis lors de la numérotation du dossier.

Donc oui, c'est bien l'ARE qui doit démarrer le délai d'instruction.

#### <span id="page-8-2"></span>Q9 : Pour la commune quel est l'intérêt de cocher la case "envoyer l'AEE dans 24h ouvré" ?

Soit l'AEE est envoyé immédiatement si ce n'est pas coché, soit il part dans les 24h, ce doit être lié aux délais définis par la réforme démat'ADS

Si la collectivité souhaite recevoir les demandes dématérialisées de façon instantanée (et faire partir le délai d'instruction dès le dossier envoyé par le pétitionnaire) vous pouvez **décocher** la case.

#### **Gestion de pièces / complétude du dossier :**

# <span id="page-9-0"></span>Q10 : Lorsque je sélectionne un nouveau dossier SVE, au moment de l'enregistrement nous ne pouvons voir que le CERFA et non les pièces déposées. Serait-il possible de voir toutes les pièces avant d'enregistrer le dossier SVE ?

Pour l'instant le dépôt des pièces de manière démat' (via SVE) n'est pas obligatoire aux yeux de la loi, donc un dossier déposé par PUU mais sans les pièces (les pièces seraient déposées après de manière numérique ou papier) est recevable. En l'état on ne peut donc pas présumer que les pièces sont déposées avec le dossier et les afficher avant l'enregistrement du dossier.

Ce n'est donc pas possible en l'état.

Dans la pratique les demandeurs ont intérêt à faire le dépôt des pièces avec le dépôt du Cerfa pour ne pas ralentir le temps de traitement de leur demande (demande de pièces, etc …), c'est d'ailleurs ce que de nombreuses communes et centres instructeurs rappellent aux demandeurs en paramétrant le message en question côté Next'ADS : Paramètres / informations commune / votre commune / onglet SVE : « La télétransmission des pièces n'est pas obligatoire » -> « La télétransmission des pièces est fortement recommandé pour accélérer le temps de traitement de votre demande ».

## <span id="page-9-1"></span>Q11 : Si le pétitionnaire dispatche mal ses pièces (très courant, ex DP1 dans DP2, ou tout dans DP1), peut-on faire la modification avant envoi sur plat'au ? ou cela pose t-il problème ?

Oui, pour PLATAU quand on verse les pièces initiales ou à chaque fois qu'on fait une nouvelle synchronisation des pièces, l'important est que chaque pièce (= rubrique instruction / complétude) soit liée à un document (rubrique documents). A priori on peut faire autant de synchronisations que nécessaire, donc c'est plutôt souple pour le versement de toutes les pièces à PLATAU.

Les contraintes de timing sur le versement des pièces à PLATAU viennent plutôt des consultations de service via PLATAU, avec parfois une demande de pièce complémentaire ou modificative de la part d'un service consulté pour rendre son avis.

## <span id="page-9-2"></span>Q12 : A quoi sert cette complétude de dossier si l'AEE et l'ARE ont dejà été édités ? doublon ?

L'AEE informe le demandeur que sa demande est bien transmise à la mairie, pas que son dossier est complet.

L'ARE, accompagné du récépissé de dépôt, n'informe pas non plus le demandeur que son dossier est complet, il a le même rôle et la même valeur qu'un récépissé papier classique.

Si par complétude, on entend « Notification de délais » : cette étape est utilisée par plusieurs services instructeurs afin de notifier le pétitionnaire du délai d'instruction de son dossier.

### <span id="page-9-3"></span>Q13 : Mais quand est-il de la signature du document ?

Une fois la lettre de demande rédigée et surtout « archivée » dans les documents, on peut la télécharger puis la faire signer, et remettre ensuite le document signé dans la rubrique « documents » du dossier.

C'est ce dernier document signé que l'on va transmettre : rubrique « contrôle des pièces », nature « demande de pièces » (+ options : Cerfa et/ou pièces), et on finalise le document pour lancer sa transmission vers le PUU-SVE.

## <span id="page-10-0"></span>Q14 : Est-ce que ce courrier de demande de pièces doit être signé ?

Oui, exactement comme pour une lettre de demande papier ou pour un arrêté. Comme indiqué cidessus on peut télécharger le document puis le faire signer avant de le remettre dans Next'ADS pour ensuite transmettre ce document au PUU.

Si le document n'est pas rédigé depuis NextADS alors on peut le faire signer directement avant de le verser sur NextADS directement.

## <span id="page-10-1"></span>Q15 : Mais du coup ces courriers ne sont jamais signés avant envoi sur le PUU ?

Comme indiqué plus haut on peut télécharger le document, le faire signer, le remettre dans le dossier, puis seulement réaliser les étapes qui déclenchent la transmission au PUU.

Le point de départ c'est bien d'avoir le document dans la rubrique « documents » du dossier, la suite c'est bien de dire à NextADS que ce document est la demande de pièce du dossier (rubrique « contrôle des pièces », nature « demande de pièces »), et ensuite on « finalise » la rédaction du document pour déclencher la transmission au PUU.

## <span id="page-10-2"></span>Q16 : L'envoi en PUU ne fonctionne pas toujours. J'ai déjà eu le cas pour une notification d'incomplet et des certificats informatifs

Les applications NextADS et PUU-SVE sont des applications web et donc sensibles aux fluctuations des débits du réseau internet. Si le lien internet fonctionne bien et avec un débit suffisant, il ne doit pas y avoir de problèmes.

Il peut également y avoir des bugs liés aux mises à jour de NextADS-PUU-SVE, mais les bugs bloquants sont en général corrigés très rapidement après leur signalement.

Dans ce cas de figure vous pouvez contacter le support RGD-SMB pour une assistance.

# <span id="page-10-3"></span>Q17 : Si l'on souhaite ajouter des détails dans le courrier de demande de pièces, comment fait-on ? Cela ne sert donc à rien de télécharger le document et de passer par Word selon vous ?

Je ne comprends pas trop le lien entre les deux questions.

Pour clarifier les choses :

- Les documents rédigés depuis NextADS sont au format Word (\*.docx).
- Quand on rédige un document depuis NextADS, il est rédigé à partir du modèle de document (ces modèles sont par ailleurs modifiables par les utilisateurs) et ouvert dans Word, on a ensuite la possibilité de le modifier avant de l'enregistrer (« enregistrer brouillon » -> le document s'enregistre dans la rubrique « documents » du dossier).
- Tant que le document n'est pas « finalisé », on conserve la possibilité de retourner dans la rubrique « documents » pour le modifier, autant de fois que l'on souhaite.

## <span id="page-10-4"></span>Q18 : En parlant association de pièces. Comment peut-on regrouper des pièces qui iraient ensemble ?

Au niveau légal, un fichier doit être déposée par pièce nécessaire, c'est le système « une pièce = un fichier », mais dans la pratique on a effectivement souvent des pièces mis « en vrac » dans le même fichier PDF.

Si le document comprend plusieurs pièces, NextADS vous permet de diviser le document et d'en ventiler les différentes parties dans les pièces correspondantes. La division est proposée quand on

verse un document dans NextADS, mais on peut aussi diviser un document existant (bouton en haut à droite une fois qu'on a cliqué sur le document).

Si on a plusieurs documents pour la même pièce : NextADS ne permet malheureusement pas de fusionner des documents PDF, il faut alors passer par un autre outil que NextADS (par exemple Adobe Acrobat qui doit disposer de cette fonctionnalité de fusion de Pdf).

Dans tous les cas il est donc important de communiquer auprès des demandeurs pour qu'ils déposent un fichier-document par pièce demandée.

On peut le faire via les paramètres PUU-SVE (paramètres / infos communes / votre commune / onglet SVE -> CGU Conditions Générales d'Utilisation ou alors la mention pour le dépôt des pièces).

### <span id="page-11-0"></span>Q19 : Est-ce que se sera possible à l'avenir ? pour plus de facilité

Pour l'instant nous n'avons pas d'information sur ce point.

## <span id="page-11-1"></span>Q20 : Est-ce que ce message "vous avez bien complété votre demande" fait office d'accusé de réception des pièces complémentaires ?

Oui pour l'instant, en attendant le système d'horodatage des pièces prévue sur la feuille de route 2023 des développeurs.

Par accusé on entend l'enregistrement informatique des dates et heures de modifications du dossier, d'un côté comme de l'autre. Nous n'avons pas connaissance de la portée juridique de la notification dans le cas d'un contentieux, mais elle indique quand et par qui a été modifié le dossier (même chose pour les envois depuis NextADS au PUU)

## <span id="page-11-2"></span>Q21 : Lorsque la décision est prise, est-ce qu'il reste uniquement les pièces valides dans la rubrique documents ? Est-ce que les pièces non conformes sont retirées ?

Non, d'ailleurs PLATAU prévoit le versement de toutes les pièces (initiales, modif-1, modif-2, modif-N, complémentaires, …).

PLATAU, comme NextADS, conserve la trace de toutes les pièces y compris les pièces non conformes qui ont fait l'objet d'une demande.

Tout est donc conservé.

## <span id="page-11-3"></span>Q22 : En attendant l'horodatage, comment sait-on la date de réception des pièces complémentaires ? Doit-on prendre en compte la date à laquelle la commune enregistre les pièces ou bien tenir compte de la mention "envoyée par le PUU en date du ..." ?

La date de réception des pièces complémentaire est indiquée pour chaque document. On a la date où le pétitionnaire à valider le complément, et la date ou le complément a été chargé dans NextADS. La date à retenir est bien celle où le pétitionnaire à valider dans le PUU l'envoi des compléments du dossier.

# <span id="page-11-4"></span>Q23 : Quand les pièces complémentaires déposées sur le portail sont encore incomplètes, le pétitionnaire peut-il déposer d'autres pièces ou est-ce que c'est fermé de son côté et on doit refaire une demande ?

Dans ce cas il faut bien refaire une demande (ajout des pièces demandées dans le tableau, rédaction et transmission de la lettre de demande), c'est ce qui va permettre au demandeur d'avoir les « boutons » de dépôt des documents demandés dans son espace SVE, comme pour une première demande de pièces.

# <span id="page-12-0"></span>Q24 : Et dans le cas de la deuxième demande de pièces, Next Ads accepte une deuxième pièce modificative pour la même pièce (par exemple PC 2) ?

Oui absolument, on peut faire autant de demandes de pièces que nécessaire pour l'instruction du dossier.

La contrainte se trouve au niveau de PLATAU qui n'accepte pas le versement de plusieurs pièces identiques dans le même envoi. Dans ce cas, on doit synchroniser avec PLATAU la première modificative reçue avant de réceptionner la seconde, puis de la synchroniser, et ainsi de suite.

## <span id="page-12-1"></span>Q25 : Je reprends la question d'Emilie car intéressante : quand les pièces complémentaires déposées sur le portail sont encore incomplètes, le pétitionnaire peut-il déposer d'autres pièces ou est-ce que c'est fermé de son côté et on doit refaire une demande ?

L'interface PUU-SVE du demandeur est bel et bien fermée au dépôt des pièces tant qu'une demande de pièces n'a pas été lancée par l'utilisateur NextADS en commune / service instructeur.

# <span id="page-12-2"></span>Q26 : Parfois, on ne peut pas envoyer la demande de complétude par le PUU : un message indique "envoi non réalisé, pas de pièces à demander". Cela vient de la gestion des pièces à modifier/compléter ?

Cela vient certainement du fait que le tableau de complétude n'a pas été correctement renseigné avant l'envoi de la demande de pièces (-> ajout des pièces demandées + date demande + nombre demandé > 0).

## <span id="page-12-3"></span>Q27 : Pouvez-vous montrer comment le pétitionnaire ferme sa complétude, vous en avez parlé mais nous ne l'avons pas vu.

Si la demande a été faite depuis NextADS avec la méthodologie expliquée dans le webinaire, alors le demandeur dispose de boutons pour « uploader » les documents.

Je vous encourage également à tester ces fonctionnalités sur une demande test si vous souhaitez connaître les écrans de saisie proposés au demandeur.

## <span id="page-12-4"></span>Q28 : De ce que je comprends si on ne mets pas de date de demande dans la complétude pour le CERFA par exemple, le pétitionnaire ne peut pas le modifier, même si on a coché "CERFA manquant ou incohérent" ?

Exactement, les deux choses fonctionnent ensemble, non seulement il faut renseigner la date de demande, mais il faut également renseigner le nombre d'exemplaires demandé, qui doit être supérieur à 0.

## <span id="page-12-5"></span>Q29 : Pourriez-vous remontrer comment envoyer un document signé ?

Qu'il soit signé ou non signé, l'envoi d'un document se fait :

- En renseignant sa rubrique et sa nature de document.
- En renseignant les éléments nécessaires dans le dossier (ex : tableau complétude pour une demande de pièces, décision + date d'arrêté pour l'arrêté.
- Puis enfin en finalisant le document pour déclencher sa transmission.

# <span id="page-12-6"></span>Q30 : Si on ne fait que l'ouverture (= de complétude) sans le courrier il peut quand même (= déposer les pièces) ?

Non il faut bien les deux éléments, le tableau de complétude bien renseigné ET le courrier transmis.

C'est l'envoi de la demande de pièce vers le PUU-SVE qui déclenche la mise à disposition de l'interface d'upload des pièces sur l'espace PUU-SVE du demandeur, cette interface étant « calculée » sur la base de ce que vous avez renseigné dans le tableau de complétude.

**Transmission de la décision du demandeur sur son espace PUU-SVE :**

<span id="page-13-0"></span>Q31 : Lors de la décision finale, si l'on clique sur « terminer la rédaction » confirmez moi que le pétitionnaire ne reçoit pas l'arrêté, mais qu'il y a bien une autre étape via PLAT'AU à faire par l'autorité compétente.

- ➔ Si la décision est renseignée dans le dossier ainsi que la date d'arrêté (rubrique « instruction »)
- → Si le document « arrêté » est bien noté à rubrique « décision », nature « arrêté/décision ».

A partir de là, si on finalise ce document, il est envoyé automatiquement au demandeur dans le cas d'un dossier arrivé par SVE (donc envoyé sur son espace PUU-SVE).

Cependant il n'est pas envoyé automatiquement à PLATAU, l'envoi de la décision à PLATAU est une étape PLATAU que l'on déclenche manuellement, c'est l'avant dernière étape, juste avant la transmission au contrôle de légalité.

## <span id="page-13-1"></span>Q32 : Par-contre si pas de proposition de décision, pas possible d'envoyer pendant la phase PLAT'AU ?

Oui, la proposition de décision est bien une étape obligatoire PLATAU. Cela fait partie des trois dernières étapes PLATAU qui sont dans l'ordre :

- ➔ Envoi de la proposition de décision
- ➔ Envoi de la décision / arrêté
- ➔ Envoi dossier au contrôle de légalité

# <span id="page-13-2"></span>Q33 : Sera-t-il possible à l'avenir d'envoyer également via le PUU les avis des gestionnaires de réseaux et d'autres courriers (type info d'un dépôt futur de DOC et DAACT) ?

C'est justement à l'étude chez l'éditeur à la suite des nombreuses remarques des utilisateurs.

Pour l'instant on a techniquement deux solutions :

- Soit on place ces éléments à la suite de l'arrêté dans le document de décision qui sera transmis.
- Soit on transmet librement les documents souhaités via un mail depuis la rubrique « message » du dossier (en l'état c'est la solution que nous préconisons)

## <span id="page-13-3"></span>Q34 : Est-il possible de nous (re)donner la démarche à faire quand l'arrêté accordant ou refusant la décision est signé par le Maire ?

- ➔ Verser le document dans NextADS (rubrique « documents » du dossier)
- ➔ Renseigner le document avec rubrique = décision, nature = arrêté
- ➔ Finaliser le document :
	- Pour le transmettre au demandeur sur son espace PUU-SVE (cas d'un dossier venant de PUU-SVE).
	- Pour que NextADS considère le document comme l'arrêté de décision du dossier -> on peut ensuite le transmettre à PLATAU.

## <span id="page-13-4"></span>Q35 : Pourriez-vous remontrer pour importer une décision signée et non modèle proposé ?

Il faut verser le document dans la rubrique décision du dossier (comme on peut faire pour les documents des pièces).

## <span id="page-14-0"></span>Q36 : Pour les refus, est-ce que l'envoi de la décision par PUU est légalement reconnue ? **Un arrêté dématérialisé a-t-il la même valeur qu'un arrêté envoyé par courrier en LRAR?**

Comme pour toutes les autres natures de décisions, le refus est bien légalement opposable, qu'il soit délivré via le PUU-SVE ou « papier ». Il a la même valeur légale qu'un arrêté transmis par courrier en LRAR.

## <span id="page-14-1"></span>Q37 : Pour l'envoi des décisions via le PUU que cela soit un accord ou un refus, si j'ai bien compris la décision transmise au pétitionnaire n'est pas revêtue de la signature du Maire ?

Techniquement NextADS peut transmettre un document non signé, mais un arrêté doit être signé. Il appartient donc à l'utilisateur de faire signer le document et de le remettre dans NextADS pour ensuite le transmettre au demandeur sur son PUU-SVE.

# <span id="page-14-2"></span>Q38 : C'est exactement ce que je fais (= méthode d'envoi du document au demandeur) mais je n'ai pas toujours le message en haut de l'écran qui apparait "Transmission par PUU"

C'est certainement qu'il manque à NextADS des éléments pour déclencher l'envoi : pour que NextAds déclenche la transmission du document « arrêté / décision » vers le PUU-SVE du demandeur, il faut déjà avoir renseigné dans la rubrique « instruction / décision » à la fois la décision et la date d'arrêté pour le dossier.

## <span id="page-14-3"></span>Q39 : Pour une DP, comment mettre sur Plat'AU l'arrêté de la décision définitive après l'avoir mise dans documents ?

Pour une DP ou tout autre dossier, il faut d'abord indiquer à NextADS que ce document est bien l'arrêté du dossier :

- Rubrique « décision » + nature « arrêté / décision »
- Finalisation du document

Ensuite il faut déclencher la transmission de la décision vers PLATAU depuis la rubrique PLATAU du dossier.

La transmission de la décision est l'avant-dernière étape PLATAU proposée, elle ne sera donc pas proposée si vous n'avez pas réalisé les étapes PLATAU précédentes.

#### **Le Contrôle de légalité démat' et services DDT-fiscalité avec PLATAU :**

### <span id="page-15-0"></span>Q40 : Les documents sont transmis à la pref et également aux services fiscaux ?

A partir du moment où vous avez réalisé toutes les étapes PLATAU, les services concernés (exemple : services fiscaux) se connectent eux-mêmes à PLATAU avec leur propre application et récupèrent ce dont ils ont besoin. Il n'y a rien de plus à faire de votre côté.

En résumé, vous transmettez les informations à PLATAU, et les services de l'état concernés iront y chercher ce dont ils ont besoin.

## <span id="page-15-1"></span>Q41 : avons reçu un message d'erreur dans ce sens. Il faut donc payer cette application ACTES pour l'envoie en Préfecture ?

Non, ACTE n'est pas payant, veuillez contacter la préfecture pour vous enregistrer sur ACTE, ensuite la seule contrainte technique est que l'adresse mail du premier signataire (paramètres / informations commune / Votre commune -> premier signataire -> mail) corresponde à l'adresse mail déclarée sur ACTE.

### <span id="page-15-2"></span>Q42 : Mais PLATAU n'est-il pas prévu pour ce transfert à la préfecture ?

Si justement, la transmission au contrôle de légalité est même la dernière étape PLATAU d'un dossier.

### <span id="page-15-3"></span>Q43 : Est-ce que c'est différent le contrôle de légalité Acte et Plat'au ?

Ce sont deux choses différentes, le contrôle de légalité démat' se fait via PLATAU, il n'y a pas de contrôle de légalité démat' via ACTE.

Pour rappel PLATAU est la plateforme informatique qui centralise les échanges de données et d'actions au niveau national dans le cadre de l'instruction démat', et donc PLATAU sait traiter votre transmission au contrôle de légalité.

ACTE est l'application de la préfecture qui permet de s'enregistrer auprès d'elle pour pouvoir ensuite faire les transmissions au contrôle de légalité de manière démat'-PLATAU).

### <span id="page-15-4"></span>Q44 : Le transfert à la préfecture m'intéresse avez-vous une procédure ?

Il faut déjà aller au bout des étapes PLATAU, c'est la dernière étape PLATAU proposée. Pour l'instant nous n'avons pas de procédure écrite sur ce point.

On ne peut pas faire juste la transmission au contrôle de légalité démat', il faut faire quasiment toute la chaîne d'instruction démat' pour arriver au contrôle de légalité démat'. Les étapes PLATAU sont pour la plupart proposées de manière chronologique.

Ceci-dit, certaines étapes PLATAU sont techniquement obligatoires, d'autres non. Par exemple, je peux verser le dossier et les pièces à PLATAU, ne pas faire les consultations de services via PLATAU, et plus tard faire la transmission préfecture via PLATAU.

#### **Documentation NextADS – PUU :**

<span id="page-16-0"></span>Q45 : Est ce qu'il existe un document papier nous redonnant toutes ces démarches (style pas à pas à suivre), car dans notre commune nous n'avons que très peu de dépôts et donc à chaque fois, il faut tout recommencer de zéro.

Nous allons mettre en ligne une synthèse des questions / réponses ainsi que l'enregistrement vidéo du webinaire, il y a également des documentations en ligne depuis NextADS (bouton : point d'interrogation), et des ressources en ligne sur notre site [https://www.rgd.fr](https://www.rgd.fr/) dans le « Portail des géoservices », rubrique « NextADS ». Enfin, le support RGD-SMB peut vous fournir une assistance sur demande, n'hésitez pas à nous solliciter.

Plus d'informations sur ce point sont disponibles dans le préambule.

**Questions diverses :**

## <span id="page-16-1"></span>Q46 : Le changement de numéro peut seulement être fait par le pétitionnaire ? en tant qu'instructeur je n'ai pas "modifier le numéro".

Le pétitionnaire ne peut pas modifier le numéro d'un dossier, seul un utilisateur NextADS qui a les droits pour le faire peut changer la numérotation d'un dossier.

Cette fonction est proposée en cliquant sur le bouton « trois points » en haut à droite depuis la rubrique instruction du dossier.

### <span id="page-16-2"></span>Q47 : Pouvez-vous nous montrer comment renuméroter a nouveau pour le cerfa ?

Pour changer le numéro d'un dossier il faut aller sur le bouton avec les trois petits points en haut à droite depuis la rubrique « instruction » du dossier. Sur un dossier venant de SVE cela génère un nouveau Cerfa avec le nouveau numéro, l'ancien Cerfa est archivé, et le demandeur reçoit un nouvel ARE avec le bon numéro de dossier.

### <span id="page-16-3"></span>Q48 : Comment supprimer un dossier qui a été envoyé deux fois par le pétitionnaire ?

Il faut utilisez la fonction standard de suppression d'un dossier (rubrique synthèse -> bouton en haut à droite avec les trois petits points -> supprimer).

#### On ne peut pas supprimer un dossier « en attente SVE » des indicateurs.

Il faut donc accepter le dossier et lui affecter un numéro, et immédiatement ensuite le supprimer. Sur un dossier PUU-SVE cela va générer l'ARE, il faut donc faire cette manipulation en bonne entente / transparence avec le demandeur.

### <span id="page-16-4"></span>Q49 : Ce qui n'est pas pratique, c'est qu'on ne peut pas guider l'administré quand il nous appelle car on ne voit pas son écran

Je vous encourage à vous créer un compte sur votre portail PUU-SVE et de tester le dépôt d'une « demande test » pour avoir une idée des écrans de saisie proposés au demandeur.

Il vous suffit ensuite de supprimer le dossier une fois qu'il est numéroté.

## <span id="page-17-0"></span>Q50 : Avez-vous un support papier pour le traitement des DIA ?

Non, nous ne disposons pas de documentation spécifique sur ce point des DIA. Dans l'ensemble ces dossiers se traitent de la même manière que les autres dossiers, mais l'interface de saisie en a été adaptée/simplifiée pour ce type de dossiers DIA.

## <span id="page-17-1"></span>Q51 : Attention on a remarqué que les pdf que nous envoyons via le PUU, peuvent être modifiés par le pétitionnaire en convertissant en word (pas protégés)

Comme pour les dépôts papier et la chaîne d'instruction « classique », c'est la responsabilité du demandeur de ne pas se comporter en « faussaire ». La falsification d'un arrêté de décision doit certainement être passible de poursuites pénales.

Cela peut aussi faire l'objet d'un rappel au demandeur au travers des Conditions Générales d'Utilisation du PUU-SVE, qu'il doit accepter pour effectuer sa/ses demande(s).

Techniquement il est impossible de garantir qu'un document Pdf ne puisse pas être converti vers le format Word (notamment avec les logiciels de reconnaissance de texte) une fois extrait de NextADS / PUU-SVE.

## <span id="page-17-2"></span>Q52 : Quand ce n'est pas la commune qui instruit, est-ce que c'est quand même à la commune de faire tout ce que l'on a vu ?

## **Toute cette procédure s'adresse donc uniquement aux instructeurs si la commune n'instruit en effet pas.**

Ce n'est pas la RGD-SMB qui peut répondre à cette question, c'est vraiment relatif aux questions d'organisation entre le centre instructeur et les communes, et aux prérogatives / obligations de chacun. De manière générale nous avons constaté que chaque centre instructeur a ses spécificités en matière d'organisation.

# <span id="page-17-3"></span>Q53 : Pourriez-vous dans le document de synthèse repréciser les délais d'instruction. Courent-ils toujours au moment du dépôt ?

Nous ne sommes pas instructeur, c'est aux services compétents de vous répondre sur ces points. La DDT doit être en mesure de vous préciser ces éléments de manière formelle.

## <span id="page-17-4"></span>Q54 : Je vois sur l'exemple que vous avez pris, il y a une colonne qui indique que l'origine des dossiers SVE ou autres. Nous n'avons pas cette colonne qui serait très utile. Pouvez-vous nous indiquer comment la rajouter ?

Votre tableau de bord des ADS est paramétrable, il faut pour cela aller dans les préférences utilisateur :

- Clic sur le nom d'utilisateur en haut à droite + préférences
- Premier onglet
	- à gauche les colonnes de votre tableau de bord
	- à droite les colonnes disponibles

On recherche les colonnes souhaitées et on les fait glisser sur la gauche, puis on enregistre le paramétrage. On peut aussi réorganiser l'ordre de ces colonnes.

Vous pouvez par exemple ajouter une colonne pour afficher le parcellaire, l'origine du dossier, etc …

Il faut ensuite recharger le tableau de bord pour que les modifications prennent effet.

# <span id="page-18-0"></span>Q55 : Est-ce que cliquer sur "terminer la rédaction" bascule le document en pdf, ou envoie un word modifiable au pétitionnaire ?

Quel que soit le format du document, il n'est plus modifiable depuis NextADS une fois la rédaction terminée.

Techniquement le document peut apparaitre au format word (.docx) mais il n'est pas modifiable. Le pétitionnaire consulte un aperçu pdf de courrier dans le PUU.

## <span id="page-18-1"></span>Q56 : A quand un WEBINAIRE pour PLATAU ?

Il y en a eu un vendredi dernier le 27/01 sur OSMOSE avec les services de l'état, qui est en replay sur le site.

Ceci-dit la RGD-SMB a déjà dispensé des formations axées exclusivement sur la problématique NextADS<->PLATAU, formation à la demande sur une demi-journée.